Ie responsibility for the content published on this document lies with the authors. It does not necessarily reflect the opinion of the Innovation and Networks Executive Agency (INEA) or the European Commission (EC). INEA or the EC are not responsible for any use that may be made of the information contained therein.

# WP3 D3.3 Optimisation Tool for Transmission Network Planning User guide & test cases

This project has received funding from the European Union's Horizon 2020 research and innovation programme under grant agreement No 864298.

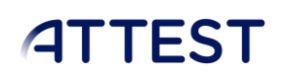

## DOCUMENT CONTROL PAGE

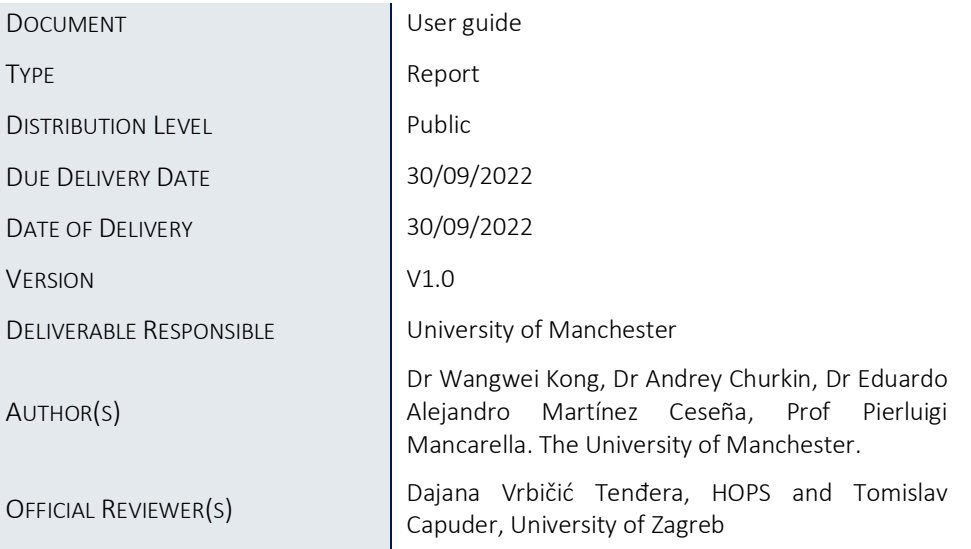

### DOCUMENT HISTORY

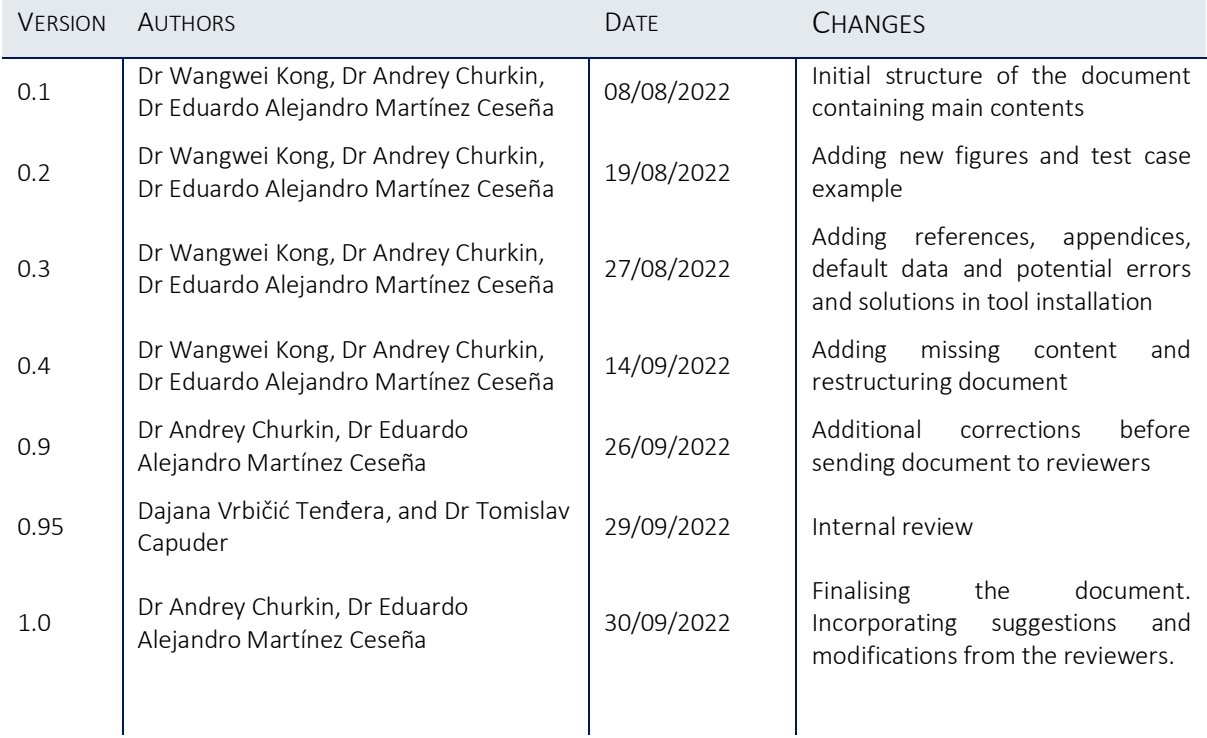

## Table of Contents

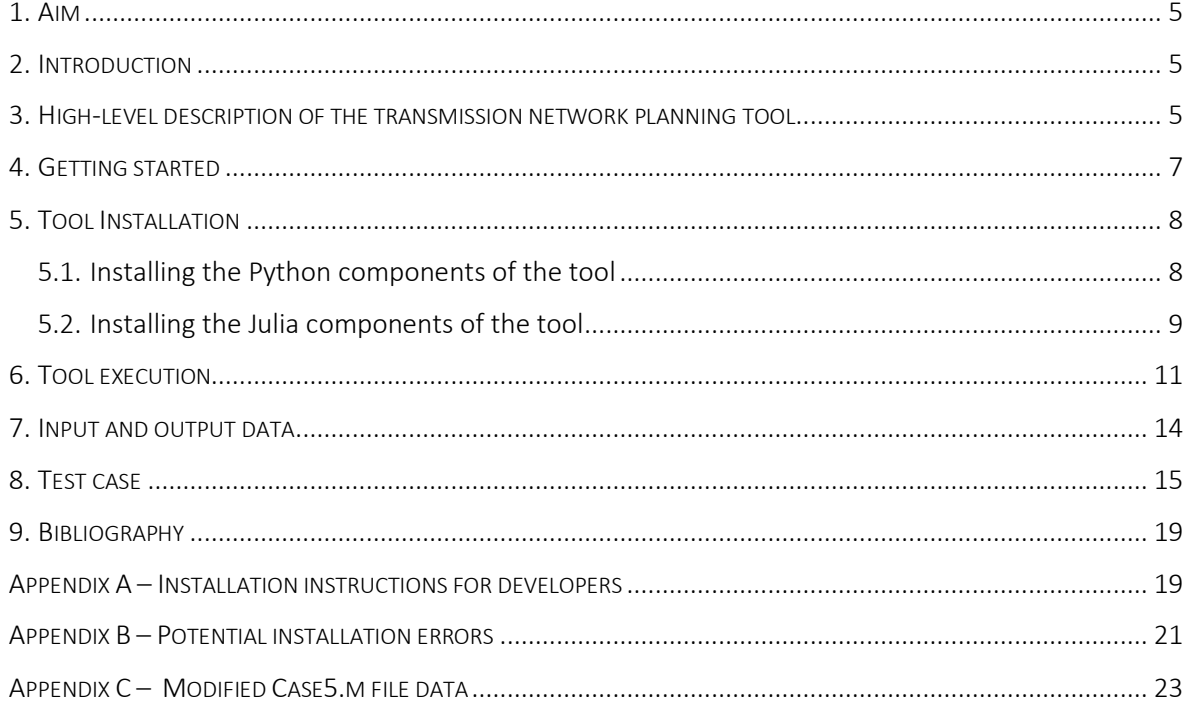

## List of figures

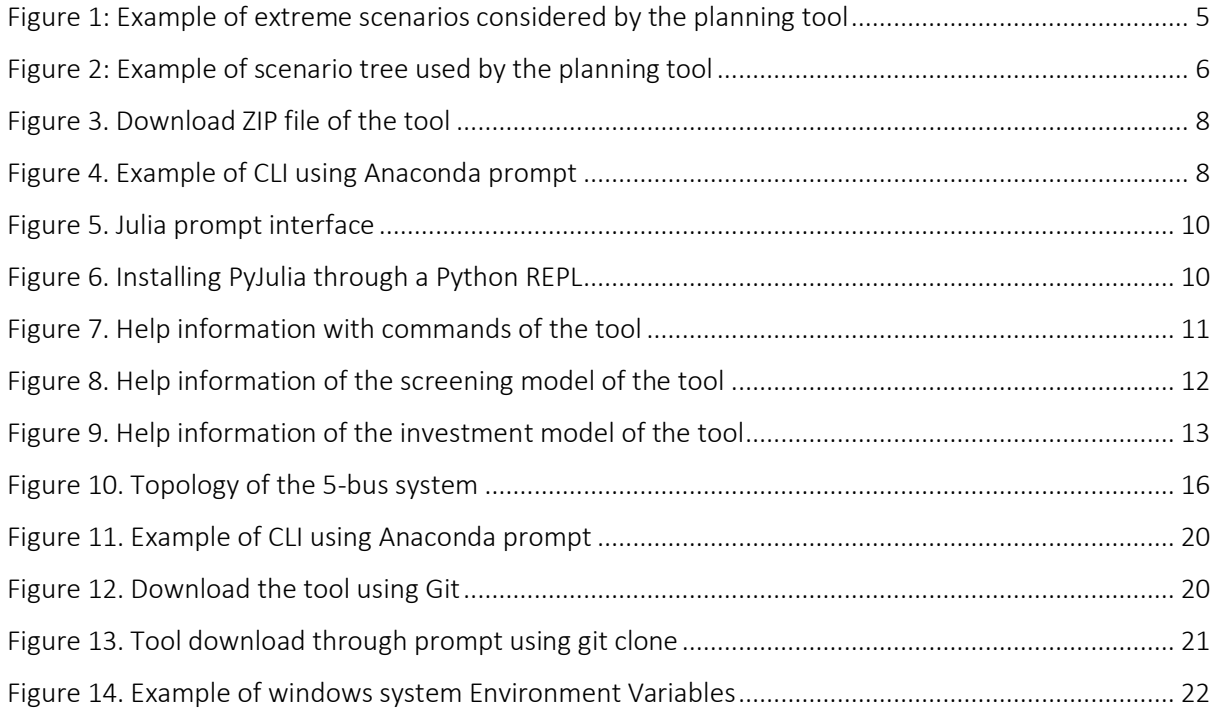

### List of abbreviations and acronyms

AC – Alternating Current

ATTEST – "Advanced Tools Towards cost-efficient decarbonisation of future reliable Energy SysTems" project

- CLI Command-line Interface
- DC Direct Current
- DSO Distribution System Operator
- GLPK "GNU Linear Programming Kit" software
- MILP Mixed-integer linear programming
- OPF Optimal Power Flow
- SCACOPF Security-constrained AC Optimal Power Flow
- TSO Transmission System Operator
- WP Work Package

## <span id="page-5-0"></span>1. Aim

This document provides a step-by-step guide to installing and using the Python-based model developed for Deliverable 3.3 "Optimisation tool for transmission network planning" within the "Advanced Tools Towards cost-efficient decarbonisation of future reliable Energy SysTems" (ATTEST) project. The tool determines optimised investment plans for transmission system considering different future energy scenarios and integration of demand-side flexibilities.

## <span id="page-5-1"></span>2. Introduction

The ATTEST project aims to develop an open-source toolbox comprising a suite of innovative tools to support TSOs / DSOs synergic operation, optimal maintenance of assets and coordinated planning of both transmission and distribution systems for 2030 and beyond.

This document presents a user guide for the deliverable D3.3 "Optimisation tool for transmission network planning", which includes the installation and execution of the tool. D3.3 is a flexible transmission expansion planning optimisation tool that considers the use of flexibility from emerging bulk generation technologies (e.g., storage) in combination with support from the demand side. D3.3 optimises network investment pathways for transmission networks across multiple future energy scenarios, e.g., 2020, 2030, 2040 and 2050. The investments are optimised considering both capital expenditures (assets built) and associated operation costs based on long-term uncertainties from future energy scenarios. The operation costs can be associated with generation, reliability, and flexibility services procurement.

A functional description of the tool is provided, as well as a general description of the inputs and outputs, computational requirements, and interactions with other tools within ATTEST. The applications of the tool are illustrated with an example.

## <span id="page-5-2"></span>3. High-level description of the transmission network planning tool

The proposed transmission network planning tool aims to propose investment in assets (e.g., line reinforcements) and non-asset-based solutions (e.g., from flexible sources) considering an uncertain future. Two extreme forecasts for demand growth are considered, the active and slow economy scenarios, as shown in [Figure 1.](#page-5-3)

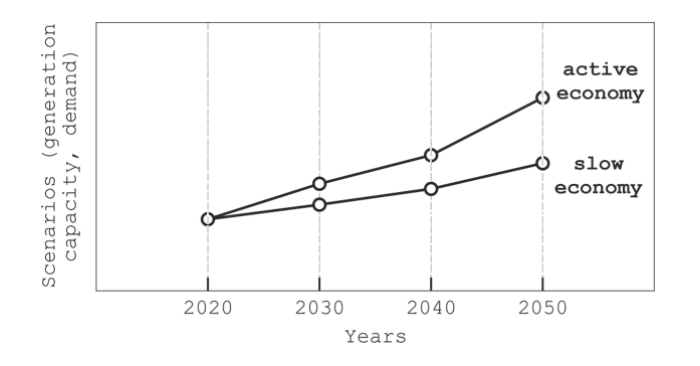

<span id="page-5-3"></span>Figure 1: Example of extreme scenarios considered by the planning tool

To meet the abovementioned aim, the tool optimises the proposed investment schemes, i.e., planning investment decisions during selected years, across the scenarios. Taking the example fro[m Figure 1,](#page-5-3) the investment schemes include investment decisions in the year 2020, and two recommended investment decisions for 2030, 2040 and 2050. For this purpose, the tool was formulated as a multi-stage mathematical programming model, as discussed in detail in (Kong, et al., 2021).

At a high level, the tool divides the problem into a series of targeted subproblems, namely a screening model that identifies feasible investment alternatives, an investment model that focuses on minimising investment costs (part 1), and a second investment model that, besides minimising investment costs, also aims to minimise operation costs (part 2).

*1. Screening model*

Optimising a planning strategy for transmission networks can be computationally expensive considering the potentially massive number of investments available, some of which can become attractive under uncertain future conditions. To mitigate this issue, the planning tool utilises a screening model to identify and pre-select potentially attractive candidate investments.

The screening model is a simplified transmission planning model, a DC OPF model with a linear cost function for network investments. The model is applied to different conditions across scenarios to identify which network components would normally be reinforced. The relevant options are then selected to create an investment catalogue, i.e., reinforcements of transmission lines and transformers.

#### *2. Investment model - part 1*

This investment model takes the outputs of the screening model (i.e., a list of attractive investment options) to identify the least-cost investments across a stochastic future using a MILP formulation. It is important to note that flexibility explored in ATTEST, such as the flexible power exchange at TSO/DSO interface, has little value under deterministic or low-uncertainty conditions, e.g., two deterministic scenarios depicted in [Figure 1](#page-5-3) (Martinez Cesena, et al., 2016). Accordingly, the model expands the scenarios to capture uncertainty by creating trees like those shown in [Figure 2.](#page-6-0) It is important to note that the trees are used internally by the tool to properly estimate the value of flexibility, but the inputs and outputs of the tool only include the two original extreme scenarios.

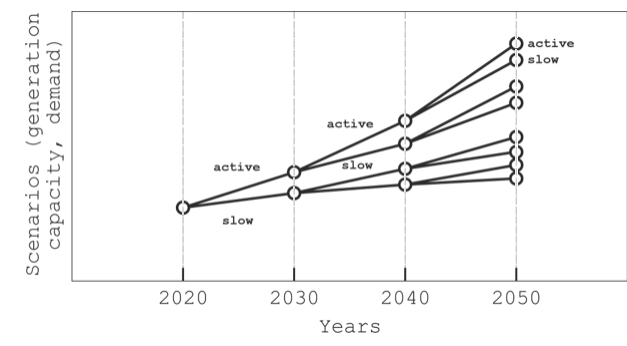

Figure 2: Example of scenario tree used by the planning tool

<span id="page-6-0"></span>Part 1 of the investment model focuses on minimising investment costs while ignoring the operation costs. A SCACOPF model, developed in WP4 (Alizadeh, et al., 2021), is applied for the peak time period to identify the requirements in new investments.

#### *3. Investment model - part 2*

Part 2 of the investment model focuses on minimising both investment costs and operation costs. For this purpose, the objective function of the model is extended to include operational costs, and the ACOPF model is applied for 24h of a typical day to estimate typical operational costs.

### <span id="page-7-0"></span>4. Getting started

Now that a high-level description of the tool has been provided, the next step is to install and use the tool. For that purpose, some preparations are required.

It is worth noting that, within the ATTEST project, all the developed tools can be accessed through a dedicated platform developed within WP6. Thus, most users do not need to install Tool 3.2 separately. However, this document provides a complete guide for advanced users who may want to develop the open-source transmission network planning tool or use it for stand-alone applications. The basic installation instructions for typical users are provided below, whereas the detailed instructions for developers are provided in "Appendix A – [Installation instructions](#page-19-1)" of this deliverable.

To install the tool, a Python environment and a Command Line Interface (CLI), also known as a console or command prompt, are needed. The CLI should have git functionalities. There are different options available, but we recommend installing the anaconda package [\(https://www.anaconda.com/\)](https://www.anaconda.com/) which includes a Python environment (Spyder), CLI and other relevant functionalities, such as version control for git (required to access developer functionalities).

1. Python environment – Assuming the Anaconda package is installed, the Spyder Python environment can be accessed from:

Start --> All Programs --> Anaconda3 --> Spyder

2. CLI – Anaconda also provides a CLI (i.e., Anaconda Prompt). To access the CLI in Windows, go to:

Start –> All Programs –> Anaconda3 –> Anaconda Prompt

- 3. Git Git is a free and open-source distributed version control system. Available at: https://gitscm.com/downloads
- 4. The Python model The Python model is available:

[https://github.com/wangweik/ATTEST\\_Tool3.2](https://github.com/wangweik/ATTEST_Tool3.2)

#### Typical questions:

*Why is the Python compiler needed?*

The Python compiler allows to edit the model and create new case studies.

*Why is a CLI needed?*

The CLI allows to install, run, and update the model. These applications will be illustrated below.

### <span id="page-8-0"></span>5. Tool Installation

To use the transmission network planning tool for stand-alone applications, the related Python and Julia packages have to be installed as presented in detail below.

#### <span id="page-8-1"></span>5.1. Installing the Python components of the tool

- 1. Please make sure to install a CLI and Python environment and to have access to the GitHub repository (see Section [4](#page-7-0) [Getting started\)](#page-7-0).
- 2. Access the GitHub repository (https://github.com/wangweik/ATTEST Tool3.2). Select the "Code" option from the repository, and then select "Download ZIP" ([Figure 3. Download ZIP](#page-8-2)  [file of the tool](#page-8-2) [Figure 3\)](#page-8-2) to save a copy of the model. Afterward, unzip the file in the location where the tool should be installed. This will create the ATTEST\_Tool3.2 folder.

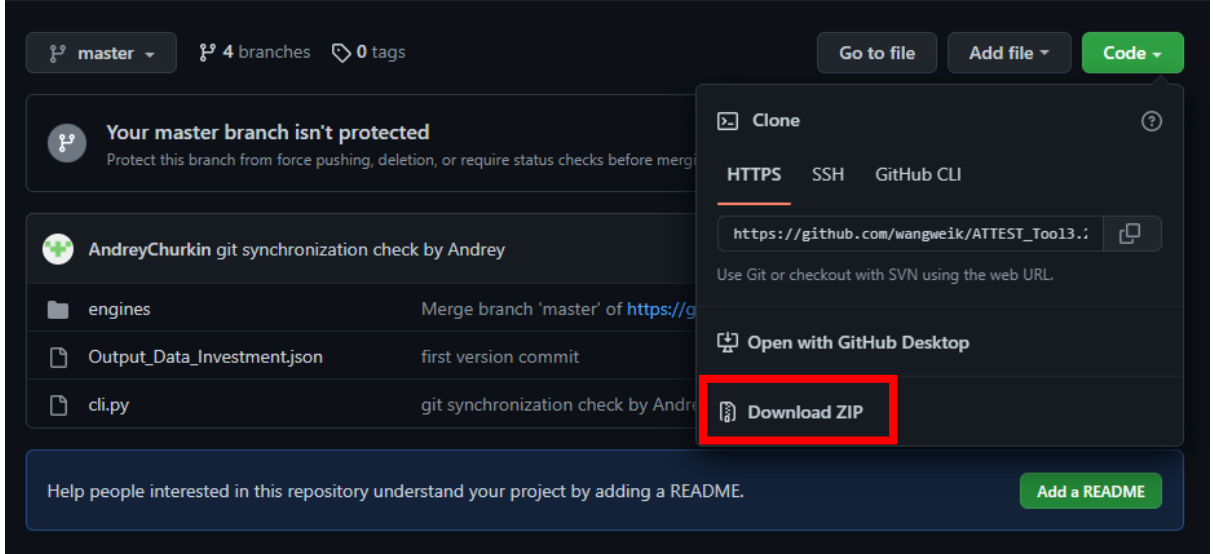

#### Figure 3. Download ZIP file of the tool

<span id="page-8-2"></span>3. Open a CLI (see [Figure 4\)](#page-8-3)

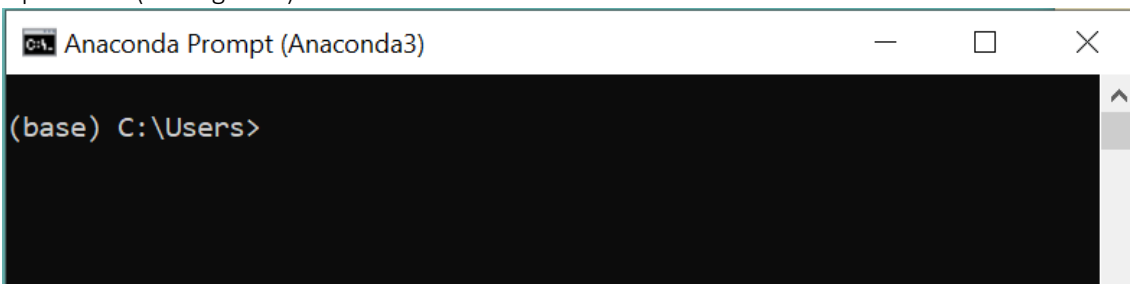

#### Figure 4. Example of CLI using Anaconda prompt

<span id="page-8-3"></span>4. Navigate using the CLI to the location where the software is unzipped (this will be the location of the ATTEST\_Tool3.2 folder). To access this location, the 'cd' command can be used:

#### *cd C:\ Location\_of\_software*

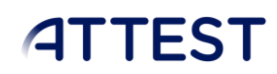

Note that the command 'dir' can be used to see the folders available, and the command 'cd ..' can be used to exit a folder:

#### *dir*

#### *cd ..*

5. Use the console to enter the folder where the model is located.

#### *cd ATTEST\_Tool3.2*

6. At this stage, the model is ready to be used. However, the Python software on a computer may not have by default all the packages required by the tool. If this is the case, when calling the Python tool (this will be presented in Section [6\)](#page-11-0), the console will display that a package was not found. For example, if the console is displaying that the 'pyomo' package is missing, the package has to be installed using the CLI commands. The two typical commands are "pip install" and "conda install", as illustrated below with the installation of the pyomo package. However, some packages have bespoke installation commands which can be found online.

#### *pip install pyomo*

#### *conda install pyomo*

7. It is likely that the GLPK package will require additional installation. The bespoke command required for this is:

#### *conda install -c conda-forge glpk*

8. Another aspect to consider is incompatibility with some of the newer packages. For example, the model is not compatible with the latest release of pandas. Accordingly, an older version of pandas should be installed with:

#### *pip install pandas==1.4.1*

To check all the Python package versions, use the command:

#### *pip list*

#### *conda list*

#### <span id="page-9-0"></span>5.2. Installing the Julia components of the tool

- 1. The developed model includes an interface between Python and Julia, therefore, Pyjulia should be installed.
	- a. Install Julia using the command:

#### *pip install --user julia*

b. Install PyJulia: Julia needs to be installed into the same folder where Anaconda is installed to allow PyCall to work without path finding errors. Download installer for the Julia programming language:

#### *https://julialang.org/downloads/*

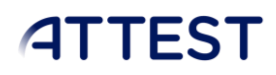

After Julia is installed, open the Julia prompt [\(Figure 5\)](#page-10-0):

**So** Julia 1.7.3

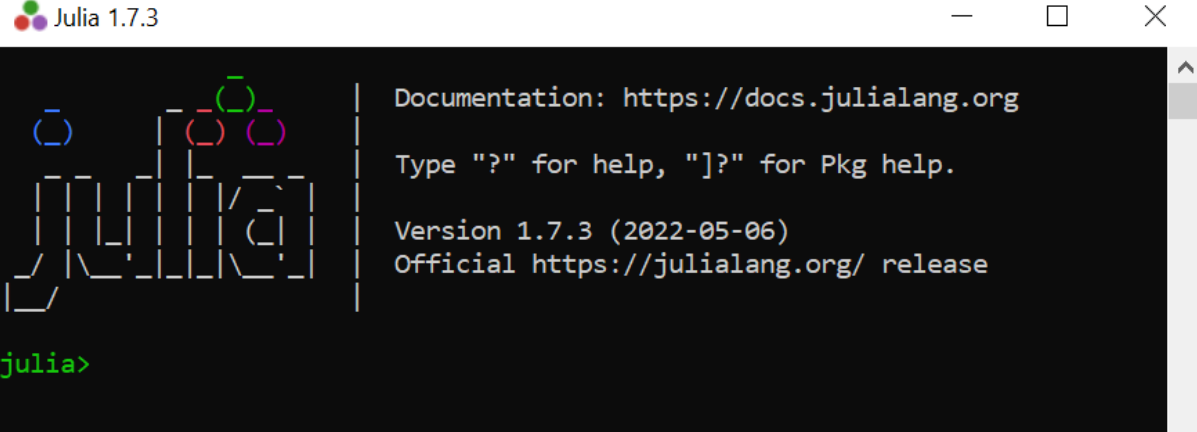

#### Figure 5. Julia prompt interface

<span id="page-10-0"></span>Activate the packages installation by the command:

#### *using Pkg*

Then, Julia packages can be installed, for example, the PyCall package:

#### *Pkg.add("PyCall ")*

c. Install Julia packages required by Pyjulia: launch a Python REPL and run the following code [\(Figure 6\)](#page-10-1). A confirming message will be printed showing PyCall is built successfully.

#### In [2]: import julia

In  $[3]$ : julia.install()

<span id="page-10-1"></span>Precompiling PyCall... Precompiling PyCall... DONE PyCall is installed and built successfully.

Figure 6. Installing PyJulia through a Python REPL

Detailed instructions for installing Pyjulia can be found at:

#### *https://pyjulia.readthedocs.io/en/latest/*

- 2. Required Python packages:
	- a. Python =3 .8
	- b. Pyomo =  $6.2$
	- c. network $x = 2.6.3$

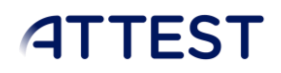

- d. dataclasses = 0.8
- e. numpy = 1.20.3
- f. pandas =  $1.4.1$
- g. pandapower = 2.9.0
- h. odfpy =  $1.4.1$
- $i.$  GLPK = 5.0
- j. Click
- k. openpyxl
- 3. Required Julia packages:
	- a. PyCall = 1.92.5
	- b.  $I$ popt = 1.0.2
	- c.  $JLD = 0.13.2$
	- d. JuMP = 1.1.1
	- e. JSON = 0.21.3
	- f.  $OdsIO = 0.6.1$
	- g. Dates
	- h. LinearAlgebra

The list of potential issues is provided in "Appendix B – [Potential installation errors](#page-21-0)" of this deliverable. It is also possible to contact the developers through the ATTEST project of the Gitlab repository.

### <span id="page-11-0"></span>6. Tool execution

1. The users can run the tool in Python "path/ATTEST\_Tool3.2" by simply using the command:

#### *Python cli.py*

a. Help information To access the help information of Tool 3.2, run the command:

#### *Python cli.py --help*

All the command lines are displayed with explanation, as shown i[n Figure 7.](#page-11-1)

| >python cli.py --help><br>Usage: cli.py [OPTIONS] COMMAND [ARGS] |
|------------------------------------------------------------------|
| Options:<br>--help Show this message and exit.                   |
| Commands:                                                        |
| run-all<br>Run all models                                        |
| run-investment Run the investment model                          |
| Run the screening model<br>run-screening                         |

Figure 7. Help information with commands of the tool

<span id="page-11-1"></span>b. Screening model

To run the screening model only, run the command:

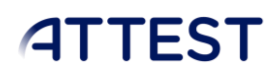

#### *Python cli.py run-screening*

Executing the screening model requires the following input data:

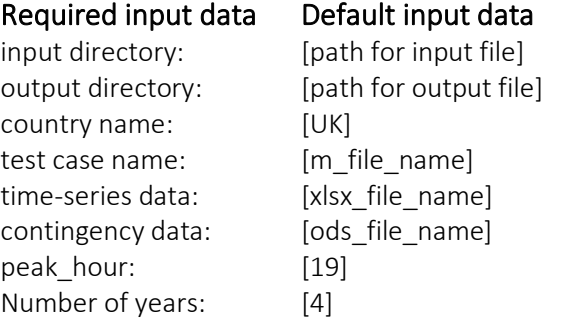

Press enter when defining each input data. Then, the tool will present next input data for defining or start to execute the program. Note that if the input information is empty, default data is used for the simulations.

To access the help information for running the screening model, run the command:

#### *Python cli.py run-screening --help*

A detailed explanation of each input data is provided [\(Figure 8\)](#page-12-0):

```
>python cli.py run-screening --help
Usage: cli.py run-screening [OPTIONS]
  Run the screening model
Options:
  --input_dir TEXT
                         Specify the directory for input data
  --output_dir TEXT
                         Specify the directory for output data
                         Specify the country:"PT", "HR", or "UK"
  --country TEXT
                         Specify the test_case without ".m".
  --test_case TEXT
  --xlsx_file_name TEXT Specify the xlsx_file_name without ".xlsx".
                         Specify the ods_file_name without ".ods".
  --ods_file_name TEXT
  --peak hour INTEGER
                         Specify the number between 1 and 24, i.e., 19 for 7
                         p.m.
                         Specify the number of years: 1 - [2020], 2 ---no year INTEGER
                          [2020, 2030], 3 - [2020, 2030, 2040], 4 -_<br>[2020,2030,2040,2050]
  -help
                         Show this message and exit.
```
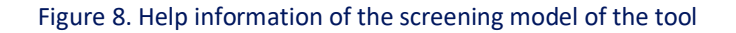

<span id="page-12-0"></span>c. Investment model To run the investment model only, run the command:

#### *Python cli.py run-investment*

Executing the investment model requires the following input data:

#### Required input data Default input data

input directory: [path for input file] country name: [UK] test case name: [m\_file\_name] time-series data: [xlsx\_file\_name] contingency data: [ods file\_name] peak hour: [19] Number of years: [4] run both [True]

output directory: [path for output file]

Press enter when finishing each input data. Then, the tool will present next input data for defining or start to execute the program. Note that if the input information is empty, the default data is used for the simulations.

To access the help information for running the investment model, run the command [\(Figure 9\)](#page-13-0):

#### *Python cli.py run-investment –help*

| >python cli.py run-investment --help<br>Usage: cli.py run-investment [OPTIONS] |                                                                |  |  |
|--------------------------------------------------------------------------------|----------------------------------------------------------------|--|--|
| Run the investment model                                                       |                                                                |  |  |
| Options:                                                                       |                                                                |  |  |
| --input_dir TEXT                                                               | Specify the directory for input data                           |  |  |
| --output dir TEXT                                                              | Specify the directory for output data                          |  |  |
| --country TEXT                                                                 | Specify the country: "PT", "HR", or "UK"                       |  |  |
| --test case TEXT                                                               | Specify the test case without ".m".                            |  |  |
|                                                                                | Specify the xlsx_file_name without ".xlsx".                    |  |  |
|                                                                                | --ods file name TEXT Specify the ods file name without ".ods". |  |  |
| --peak_hour INTEGER                                                            | Specify the number between 1 and 24, i.e., 19 for 7            |  |  |
|                                                                                | p.m.                                                           |  |  |
| --no year INTEGER                                                              | Specify the number of years: $1 - [2020]$ , $2 -$              |  |  |
|                                                                                | $[2020, 2030], 3 - [2020, 2030, 2040], 4 -$                    |  |  |
|                                                                                | [2020, 2030, 2040, 2050]                                       |  |  |
| --run both BOOLEAN                                                             | Define investment setting, True = [considering both            |  |  |
|                                                                                | investment cost and operation cost], False =                   |  |  |
|                                                                                | [considering investment cost only]                             |  |  |
| --help                                                                         | Show this message and exit.                                    |  |  |

Figure 9. Help information of the investment model of the tool

<span id="page-13-0"></span>One extra input data flag, "run both", is required by the investment model. This flag indicates whether to run the investment model considering investment costs only (False) or considering both investment and operation costs (True).

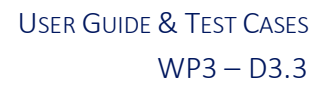

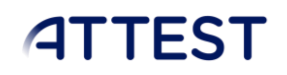

d. All models

To run both screening model and investment model, run the command:

#### *Python cli.py run-all*

The help information can be accessed through the comment:

#### *Python cli.py run-all --help*

2. Users can also import the access method in a Python file, which allows to access the package without the CLI. If users installed the library, then they just need to use it in Python with the codes:

*from engines.screening\_model import run\_main\_screening* 

#### *from engines.investment\_model import run\_main\_investment*

Input data for the screening model and investment model are indicated in the above tables.

### <span id="page-14-0"></span>7. Input and output data

1. Input data:

The input data for D3.3 includes network data (from WP2), contingency data (from WP4), cost information (from WP2), and asset life assessment index (from WP5).

a. Network information, including future energy scenarios and generation costs, isstored in "engines/tests/json". The flexibility service costs are assumed to be 107.24 €/MWh. *Example:* 

*Transmission\_Network\_PT\_2030\_Active\_Economy.m*

b. Time-series data, including demand, generation, and flexibility, is stored in "engines/tests/excel". Note if flexibility data are missing, the tool will by default use 10% of the peak load as the flexibility for each load bus, i.e., if the peak load is 100MW, then the upward flexibility is 10MW and the downward flexibility is 10MW. *Example:*

*Transmission\_Network\_PT\_2030\_Active\_Economy\_24hGenerationLoadData.xlsx*

c. Contingency data is stored in "engines\SCOPF\_R5\input\_data". If contingency data is not found, the screening model will use N-1 contingencies. However, this may cause load curtailments due to network islanding. Therefore, a list of contingencies is strongly recommended for input data. *Example:* 

*case\_template\_PT.ods*

d. Intervention lists and costs for branch and transformer investments are stored in "engines/tests/json". Note if the intervention input data is missing, a set of default data will be used.

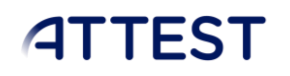

*Example: Intervention.json*

- e. Life assessment indicators for network physical assets, i.e., branches and transformers, are stored in "engines/tests/csv". *Example: mpc\_life\_assessment\_index.json*
- 2. Output data:

The output data from D3.3 includes results from both the screening model and the investment model. For the outputs of the investment model, if only part 1 is run, the results will be only for part 1, excluding the operation costs. If both part 1 and part 2 are executed, the results will be two files.

- a. Results from the screening model are stored in "engines/results" *Example: screen\_result\_PT\_Transmission\_Network\_PT.json*
- b. Results from the investment model are stored in "engines/results" *Example: investment\_result\_PT\_Transmission\_Network\_PT \_pt1.json investment\_result\_PT\_Transmission\_Network\_PT \_pt2.json*

The format of the information, and the use of the tool, are illustrated below with a test case.

## <span id="page-15-0"></span>8. Test case

The example network is a modified 5-bus system, which is described in detail in "[Appendix C](#page-23-0) – Modified [Case5.m file data](#page-23-0)" of this deliverable. UK's data for future energy scenarios for 2030, 2040, and 2050 are used for the 5-bus test case. The topology for the example network is presented in [Figure 10.](#page-16-0)

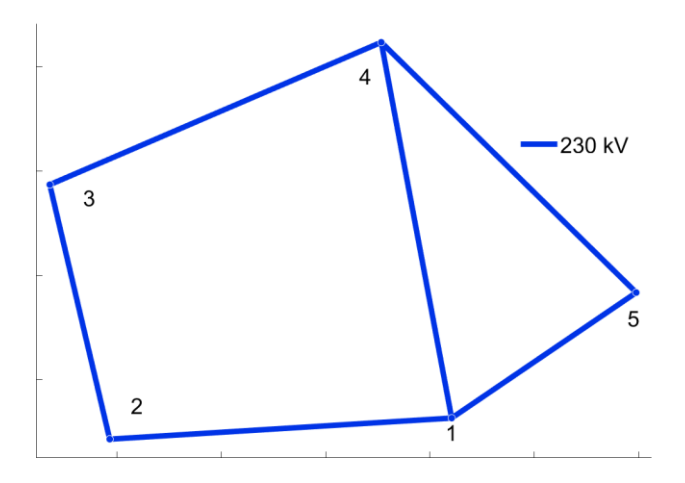

<span id="page-16-0"></span>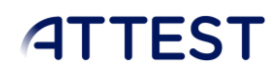

#### Figure 10. Topology of the 5-bus system

#### Investment catalogue:

An investment catalogue including both capacity and the corresponding costs for branches and transformers are required as an optional input. If no such data is found, a set of default data based on assumptions will be used.

"line\_list": [50,100,150,200,250,300,500]

"line\_cost": 1000 euro/MVA/km

"transformer\_list": [140, 280, 450, 800]

"transformer\_cost": 9903 euro/MVA

#### List of contingencies:

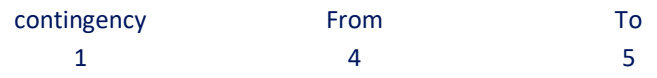

#### Screening model results:

The screening results are present in the way

"branch/transformer number": [capacity investment for branch/transformer]

For example, "1": [10] means that increase the capacity of branch1 of 10MVA. Note that here "branch number" includes both branches and transformers, but their investments are distinguished by the pre-defined investment catalogues.

{"0": [], "1": [], "2": [50, 100, 150], "3": [], "4": [], "5": []}

#### Investment model part 1 results:

{"Country": "UK", "Case name": "case5",

"Scenario 1": {

"Total investment cost (EUR-million)": 0.0, "Branch investment cost (EUR-million)": 0.0,

"Flexibility investment cost (EUR-million)": 0.0, "Net Present Operation Cost (EUR-million)": 0,

"2020": {

"Operation cost (EUR-million/year)": 0,

"Branch investment (MVA)": [0, 0, 0.0, 0, 0, 0],

"Flexibility investment (MW)": [0, 0, 0, 0, 0]},

"2030": {

"Operation cost (EUR-million/year)": 0,

"Branch investment (MVA)": [0, 0, 0.0, 0, 0, 0],

"Flexibility investment (MW)": [0, 0, 0, 0, 0]},

"2040": {

"Operation cost (EUR-million/year)": 0,

"Branch investment (MVA)": [0, 0, 0.0, 0, 0, 0],

"Flexibility investment (MW)": [0, 0, 0, 0, 0]},

#### "2050": {

"Operation cost (EUR-million/year)": 0,

"Branch investment (MVA)": [0, 0, 0.0, 0, 0, 0],

"Flexibility investment (MW)": [0, 0, 0, 0, 0]}},

#### "Scenario 2": {

"Total investment cost (EUR-million)": 0.05, "Branch investment cost (EUR-million)": 0.05,

"Flexibility investment cost (EUR-million)": 0.0, "Net Present Operation Cost (EUR-million)": 0,

"2020": {

"Operation cost (EUR-million/year)": 0,

"Branch investment (MVA)": [0, 0, 0.0, 0, 0, 0],

"Flexibility investment (MW)": [0, 0, 0, 0, 0]},

#### "2030": {

"Operation cost (EUR-million/year)": 0,

"Branch investment (MVA)": [0, 0, 0.0, 0, 0, 0],

"Flexibility investment (MW)": [0, 0, 0, 0, 0]},

#### "2040": {

"Operation cost (EUR-million/year)": 0,

"Branch investment (MVA)": [0, 0, 0.0, 0, 0, 0],

"Flexibility investment (MW)": [0, 0, 0, 0, 0]},

#### "2050": {

"Operation cost (EUR-million/year)": 0,

"Branch investment (MVA)": [0, 0, 50.0, 0, 0, 0],

"Flexibility investment (MW)": [0, 0, 0, 0, 0]}}}

#### Investment model part 2 results:

```
{"Country": "UK", "Case name": "case5", 
"Scenario 1": {
```
"Total investment cost (EUR-million)": 0.15, "Branch investment cost (EUR-million)": 0.15,

"Flexibility investment cost (EUR-million)": 0.0,

"Net Present Operation Cost (EUR-million)": 39749.25235651885,

"2020": {

"Operation cost (EUR-million/year)": 1283.95331139313,

"Branch investment (MVA)": [0, 0, 150.0, 0, 0, 0],

"Flexibility investment (MW)": [0, 0, 0, 0, 0]},

#### "2030": {

"Operation cost (EUR-million/year)": 1658.2366686458026,

"Branch investment (MVA)": [0, 0, 150.0, 0, 0, 0],

"Flexibility investment (MW)": [0, 0, 0, 0, 0]},

#### "2040": {

"Operation cost (EUR-million/year)": 2409.3160007390693,

"Branch investment (MVA)": [0, 0, 150.0, 0, 0, 0],

"Flexibility investment (MW)": [0, 0, 0, 0, 0]},

#### "2050": {

"Operation cost (EUR-million/year)": 3230.6244760178633,

"Branch investment (MVA)": [0, 0, 150.0, 0, 0, 0],

"Flexibility investment (MW)": [0, 0, 0, 0, 0]}},

#### "Scenario 2": {

"Total investment cost (EUR-million)": 0.15, "Branch investment cost (EUR-million)": 0.15,

"Flexibility investment cost (EUR-million)": 0.0,

"Net Present Operation Cost (EUR-million)": 39749.25235651885,

#### "2020": {

"Operation cost (EUR-million/year)": 1283.95331139313,

"Branch investment (MVA)": [0, 0, 150.0, 0, 0, 0],

"Flexibility investment (MW)": [0, 0, 0, 0, 0]},

#### "2030": {

"Operation cost (EUR-million/year)": 1492.2323400664268,

"Branch investment (MVA)": [0, 0, 150.0, 0, 0, 0],

"Flexibility investment (MW)": [0, 0, 0, 0, 0]},

#### "2040": {

"Operation cost (EUR-million/year)": 1958.9503170133917,

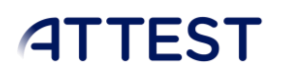

"Branch investment (MVA)": [0, 0, 150.0, 0, 0, 0],

"Flexibility investment (MW)": [0, 0, 0, 0, 0]},

"2050": {

"Operation cost (EUR-million/year)": 2570.949394651704,

"Branch investment (MVA)": [0, 0, 150.0, 0, 0, 0],

"Flexibility investment (MW)": [0, 0, 0, 0, 0]}}}

## <span id="page-19-0"></span>9. Bibliography

Alizadeh, M. I., Usman, M. & Capitanescu, F., 2021. A direct approach to stochastic multi-period AC security constrained optimal power flow. *arXiv:2104.15038,* pp. 1-9.

Kong, W. et al., 2021. *Optimal Planning Tools for Transmission and Distribution Systems,* s.l.: The University of Manchester.

Martinez Cesena, E. A., Capuder, T. & Mancarella, P., 2016. Flexible distributed multi-energy generation system expansion planning under uncertainty. *IEEE Transactions on Smart Grid,* 7(1), pp. 348 - 357.

### <span id="page-19-1"></span>Appendix A – Installation instructions for developers

- 1. Please make sure that a CLI and Python environment are installed and that access to the GitHub repository is obtained (Sections [4](#page-7-0) and [5\)](#page-8-0).
- 2. Open a CLI (see [Figure 41](#page-8-3))

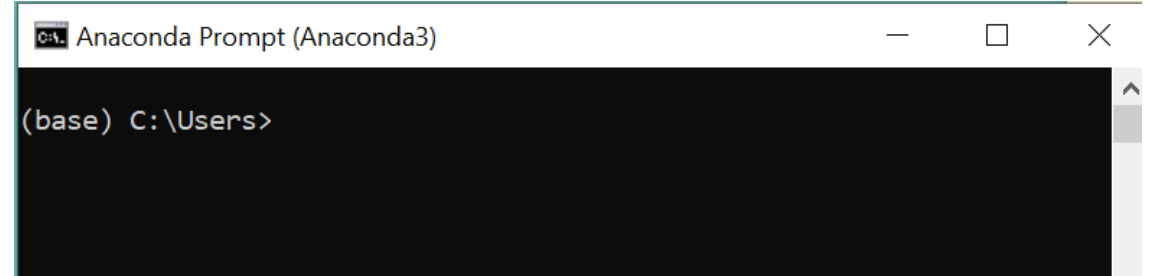

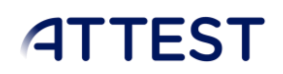

#### Figure 11. Example of CLI using Anaconda prompt

<span id="page-20-0"></span>3. Navigate, using the CLI to the location where the software should be installed (this will be the location of the ATTEST Tool3.2 folder). To access this location, the change directory, 'cd', command can be used:

#### *cd C:\ Location\_of\_software*

Note that the command 'dir' can be used to see the folders available, and the command 'cd ..' can be used to exit a folder:

### *dir*

#### *cd ..*

4. Access the Github repository [\(https://github.com/wangweik/ATTEST\\_Tool3.2\)](https://github.com/wangweik/ATTEST_Tool3.2). Select the "Code" option from the repository, select "HTTPS" and copy the URL (see [Figure 12\)](#page-20-1).

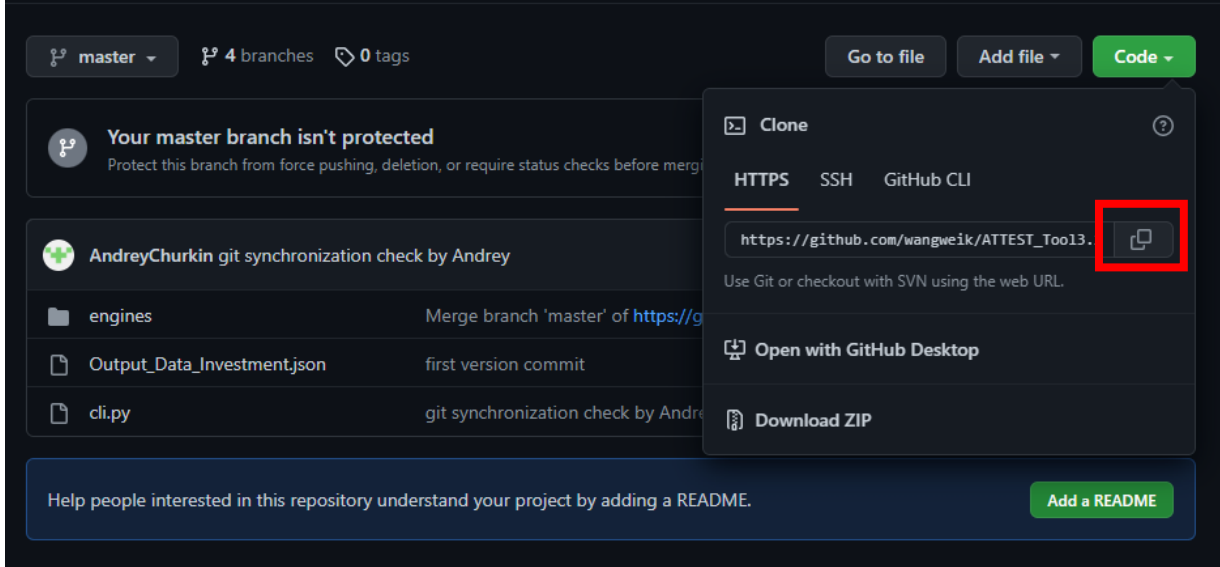

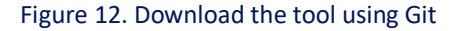

<span id="page-20-1"></span>In the CLI, use the "git clone" command with the provided URL (also copied below). The console will then install the software in the desired location.

#### *git clone https://github.com/wangweik/ATTEST\_Tool3.2.git*

The console will then clone the model [\(Figure 13\)](#page-21-1), which will continue to be linked to the GitHub repository. This version provides full access to the GitHub functionalities, including options to update the tool.

#### WP3 – D3.3

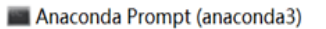

 $\Box$  $\times$ 

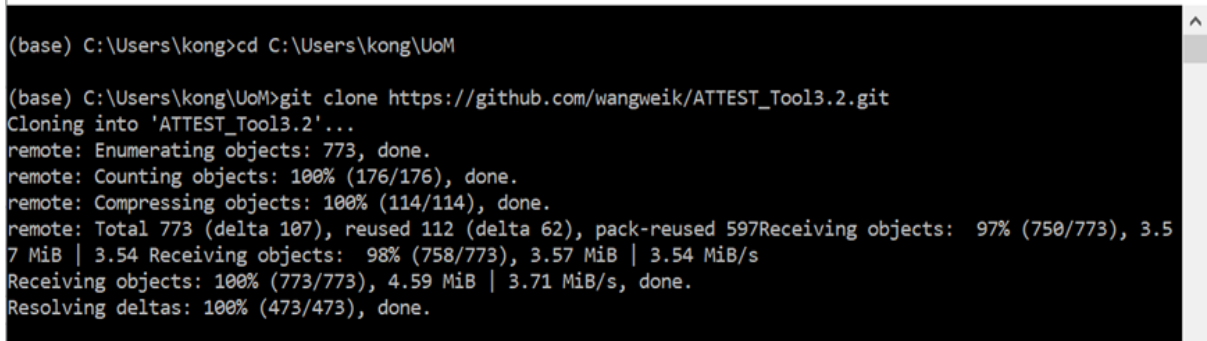

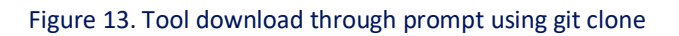

<span id="page-21-1"></span>5. Use the console to go into the folder where the model is located.

#### *cd ATTEST\_Tool3.2*

6. The console will now display the name of the current branch, typically the master branch. The branches are different versions of the model, which allow users to modify the model and track changes, while keeping the original version of the model (master version) available. To see all available branches, use the command:

#### *git branch -a*

To access a specific branch, use the following command:

#### *git checkout branch\_name*

7. Update the model by pulling all the changes from GitHub:

#### *git pull*

8. At this stage, the model has been installed with developer functionalities. Please complete the installation by following the steps in Section [5.2.](#page-9-0)

The list of potential issues is given in "Appendix B – [Potential installation errors](#page-21-0)" of this deliverable. It is also possible to contact the developers through the ATTEST project of the Gitlab repository.

### <span id="page-21-0"></span>Appendix B – Potential installation errors

1. The above-mentioned programmes are not installed in the same folder path, or error in installing GLPK, or error in not finding PyCall while using PyJulia.

Solution 1: create a virtual environment in Python for the tool, then install all the required packages to the virtual environment: The commands for creating and activating virtual environment are:

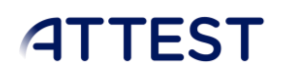

#### *conda create -n new\_env\_name Python=3.8*

#### *conda activate new\_env\_name*

Note that "new env name" is the name for environment, Python version =  $3.8$ .

Potential problems: can be solved by running prompt as admin; using prompt instead of command window.

#### Solution 2: add or change path of environmental variables as shown i[n Figure 14](#page-22-0)

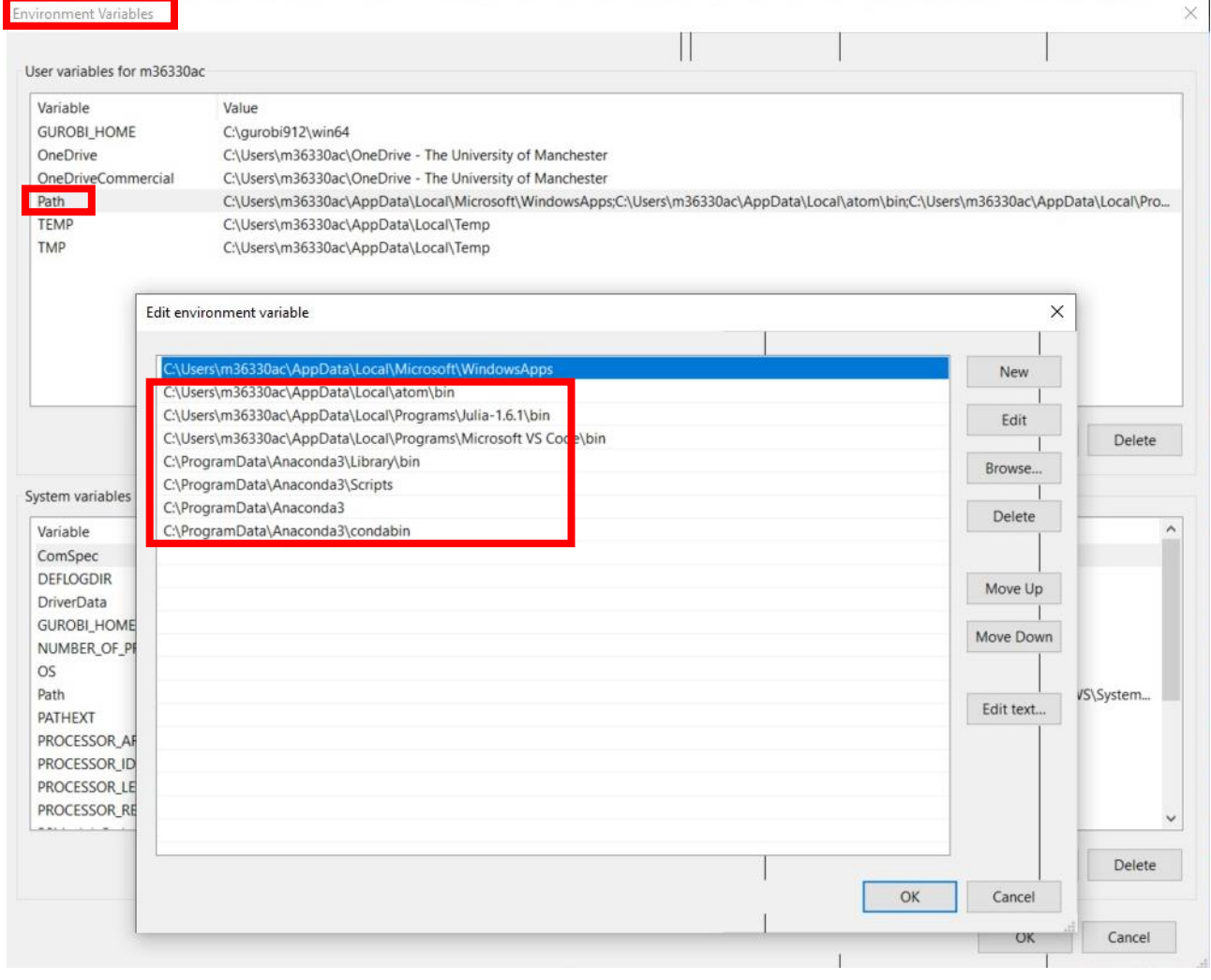

#### Figure 14. Example of windows system Environment Variables

<span id="page-22-0"></span>2. Pyomo installation:

Using command to install pyomo:

#### *pip install pyomo*

3. Missing packages:

If some packages are missing, using following commands to install the missing package:

#### *pip install package\_name*

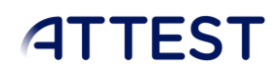

#### *conda install package\_name*

Some of the packages cannot be installed using conda, "pip install" will work fine, for example, using command to install pyomo:

#### *pip install pyomo*

4. Julia package version error: While running the tool, there a potential error from Julia: JULIA: LoadError: MethodError: no method matching Model(; add\_bridges=false)

This is due to the reason that the version of JuMP is not up to date, use the following command to update JuMP in Julia prompt:

#### *Using Pkg*

#### *Pkg.update("JuMP")*

If the package is not updated, then using the following command to update all the packages:

#### *Pkg.update()*

To check the versions of Julia packages, using the command:

*Pkg.status ()* 

### <span id="page-23-0"></span>Appendix C – Modified Case5.m file data

function mpc = case5

mpc.gen = [

```
%% MATPOWER Case Format : Version 2
mpc.version = '2';
%%----- Power Flow Data -----%%
%% system MVA base
mpc.baseMVA = 100;
%% bus data
% bus i type Pd Qd Gs Bs area Vm Va baseKV zone Vmax Vmin
mpc.bus = \lceil 1 2 110 10 0 0 1 1 0 230 1 1.1 0.9;
   2 1 200 58.61 0 0 1 1 0 230 1 1.1 0.9;
  3 2 230 78.61 0 0 1 1 0 230 1 1.1 0.9;
  4 3 200 31.47 0 0 1 1 0 230 1 1.0 1.0;
   5 2 100 10 0 0 1 1 0 230 1 1.1 0.9;
];
%% generator data
% bus Pg Qg Qmax Qmin Vg mBase status Pmax Pmin Pc1 Pc2 Qc1min Qc1max Qc2min 
Qc2max ramp_agc ramp_10 ramp_30 ramp_q apf
```

```
USER GUIDE & TEST CASES
          WP3 – D3.3
```

```
 1 40 0 1300 -1300 1 100 1 2400 0 0 0 0 0 0 0 0 0 0 0 0;
  3 323.49 0 390 -390 1 100 1 100 0 0 0 0 0 0 0 0 0 0 0 0;
  4 0 0 150 -150 1 100 1 250 0 0 0 0 0 0 0 0 0 0 0 0;
  5 466.51 0 450 -450 1 100 1 600 0 0 0 0 0 0 0 0 0 0 0 0;
];
%% branch data
% fbus tbus r x b rateA rateB rateC ratio angle status angmin angmax
mpc.branch = [
  1 2 0.00281 0.0281 0.00712 500 0 0 0 0 1 -360 360;
  1 4 0.00304 0.0304 0.00658 300 0 0 0 0 1 -360 360;
  1 5 0.00064 0.0064 0.03126 100 0 0 0 0 1 -360 360;
  2 3 0.00108 0.0108 0.01852 250 0 0 0 0 1 -360 360;
  3 4 0.00297 0.0297 0.00674 200 0 0 0 0 1 -360 360;
  4 5 0.00297 0.0297 0.00674 350 0 0 0 0 1 -360 360;
];
%%----- OPF Data -----%%
%% generator cost data
% 1 startup shutdown n x1 y1 ... xn yn
% 2 startup shutdown n c(n-1) ... c0
mpc.gencost = [
  2 0 0 2 10 0 0;
  2 0 0 2 15 0 0;
  2 0 0 2 20 0 0;
  2 0 0 2 30 0 0;
];
```